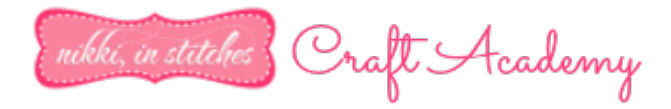

## **How To Use The Samantha Font On A Mac**

*NOTE: As all of you know, I'm a Mac girl, so these steps should work very well for most of you. We have found a few variations required depending on which operating system you're using, so if you hit a roadblock, just let me know! I'll get you back on track!*

## **Nikki@NikkiInStitches.com www.NikkiInStitchesCraftAcademy.com**

1. In your Applications Folder, double click on your "Font Book" to open it.

2. In the top left nav bar, click "Preview" and then "Repetoire" from the dropdown menu that appears.

3. In the list of your installed fonts, find and click on Samantha. All of the fabulous swirls that you love should be there!

4. Find the character you would like to use in your project.

5. Some of you will be able to click and drag on that special character to select it! If you can, you get to skip a few steps! Click and drag so that your character is highlighted. In the top left nav bar, click "Edit" and then "Copy" from the top left nav bar. **Skip down to step 10!**

6. If you can NOT click and drag to select your desired character, hover over it with your mouse so that the Unicode for it appears. *Remember that number!*

7. Go back to your Applications Folder and this time click to open your "System Preferences."

8. Click to open your "Language & Text" options. A pop up box will appear.

9. In that pop up box click "Input Sources."

10. Click to check "Keyboard & Character Viewer." Also, scroll through the list of Input Sources and click to check "Unicode Hex Input."

11. In the search bar at the bottom of the pop up that appears, hold down the "alt" key on your keyboard and type that Unicode number from step 6. A little box with an x in it will appear. Click and drag to select it. Then in the top left nav bar click "Edit" and the "Copy" from the dropdown menu that appears.

10. Go back to Silhouette Studio.

11. Right click and select "Paste."

12. *Ta Da!!!* You'll see rectangles instead of the letters, but don't stress! *That's ok!* Click on the rectangles so the sizing box appears around them.

13. Click in the top right corner of your Silhouette software to the "Open The Text Style Window" button.

14. Scroll down and select the Samantha font.

15. *There are your letters!*

*And don't forget! I also have an instructional video for Mac Users that need help with Samantha on my YouTube Channel! You can find it here: https://www.youtube.com/watch?v=UkbMqKyZSHU*